#### **INSTRUCTIVO DOCENTES**

22 de MAYO de 2013

Instrucciones para uso de la Herramienta Evalúa por parte del perfil Docente:

### **1. Acceso a la página de login del Sistema Evalúa**

Digitar la URL de acceso web:

Acceso directo: [http://186.30.254.29:8080/evalua\\_ibague/evaluasa.eweb.EntEvalua](http://186.30.254.29:8080/evalua_ibague/evaluasa.eweb.EntEvalua)

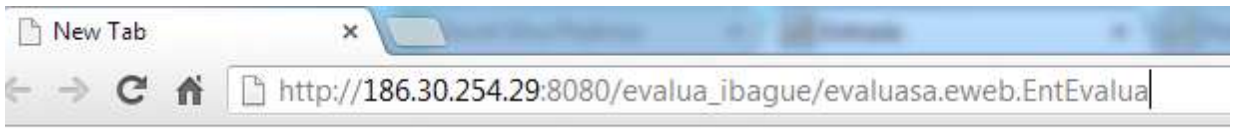

### **2. Página Inicio de Sesión:**

- 2.1.Suministrar datos de acceso (Login y clave de usuario).
- 2.2.Dar Click en el botón **Entrar**.

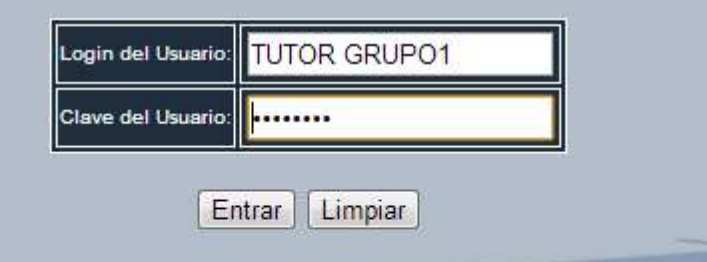

Nota: Si el usuario está ingresando por primera vez al Sistema Evalúa, automáticamente le pedirá cambio de password, de lo contrario entrará al sistema directamente.

2.3.Cambio de password.

- *Clave del Usuario:* Digitar la Clave actual.
- *Nueva Clave Usuario:* Digitar la Nueva clave con la cual seguirá ingresando al Sistema de Evalación.
- *Repetir Nueva Clave Usuario:* Repetir la Nueva clave.
- Luego de diligenciados los campos del formulario, dar click en el Botón **Enviar**.

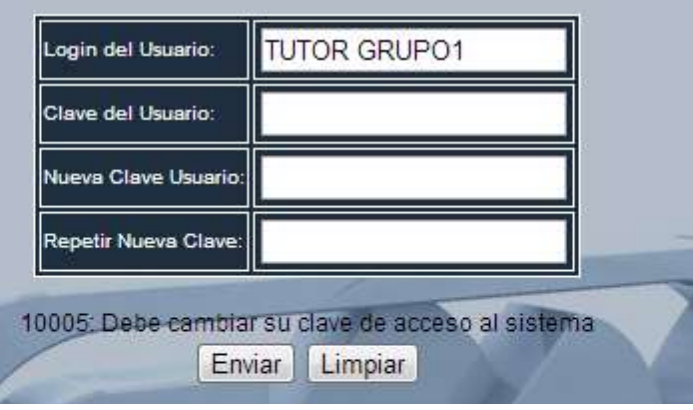

Al terminar el proceso de cambio de clave, el sistema volverá a pedirle los datos de Usuario y Clave del punto **2.1.**

## **3. Página y menú principal**

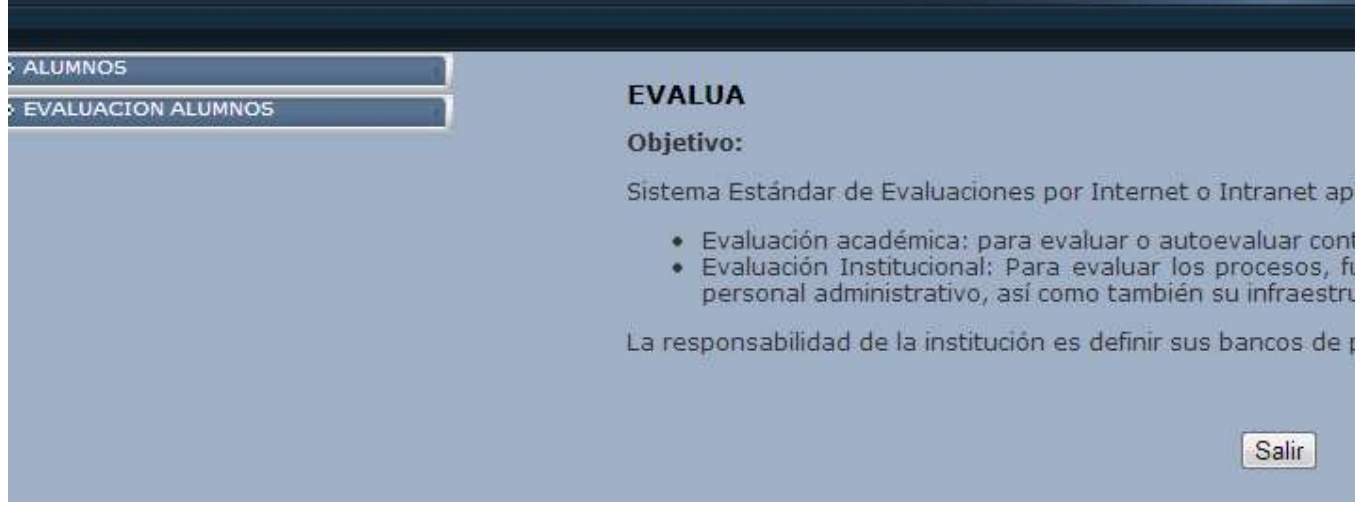

# **4. Programar una Grupos de Evaluación**

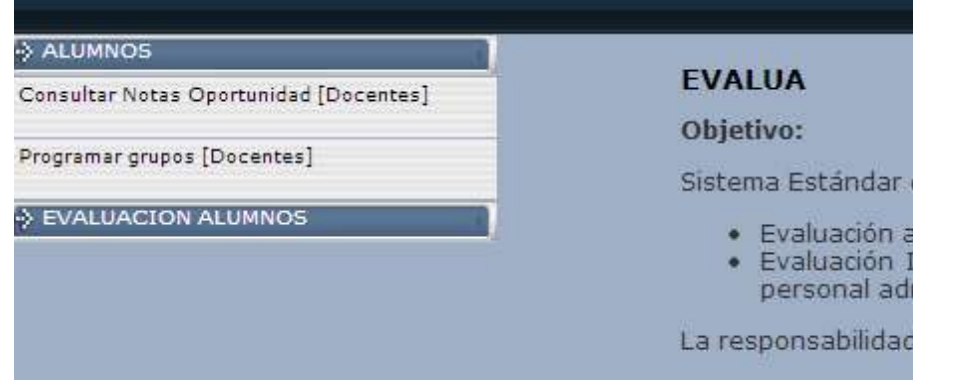

- 4.1.Dar click a la opción **ALUMNOS**.
- 4.2.En las opciones que se despliegan dar Click a la opción **Programar Grupos[Docentes]**.

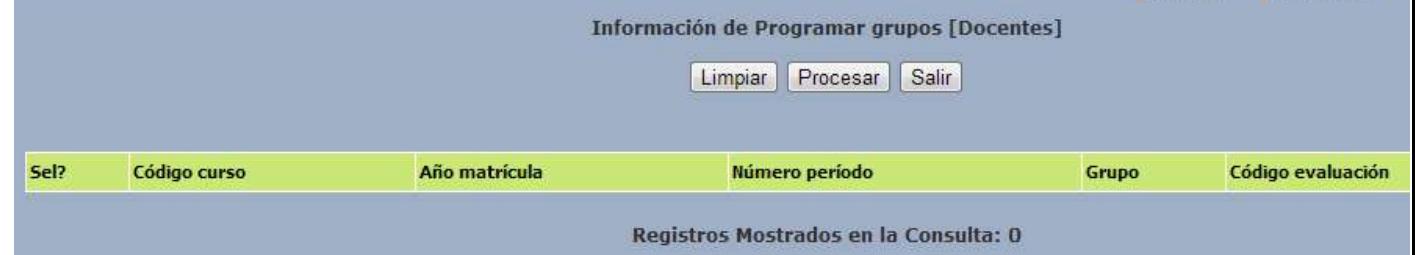

4.3.En la pantalla que aparece luego de la opción anterior, se debe dar click en el botón **Procesar**.

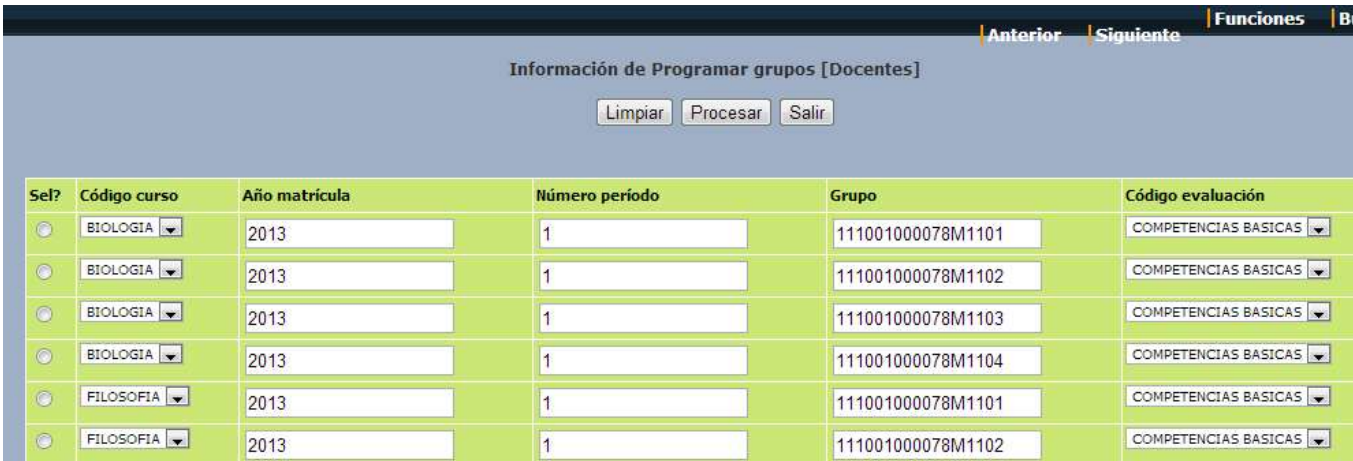

- 4.4.En la pantalla **Información de Programar Grupos [Docentes]** se deben realizar las siguientes acciones:
	- 4.4.1. En el campo **Código curso** se selecciona la materia o área en la cual se quiere programar la Evaluación para grupos.
	- 4.4.2. El campo **Año Matricula** muestra el año en actual de las matrículas.
	- 4.4.3. El campo **Número periodo** muestra el periodo de matrícula.
	- 4.4.4. El campo **Grupo** muestra los alumnos de que grado y grupo saldrán en la lista.
	- 4.4.5. En el campo **Código evaluación** muestra el tipo de evaluación que se va a presentar.
	- 4.4.6. Click en el botón **Procesar**.
- 4.5. Listado de alumnos del grupo a programar Evaluación.

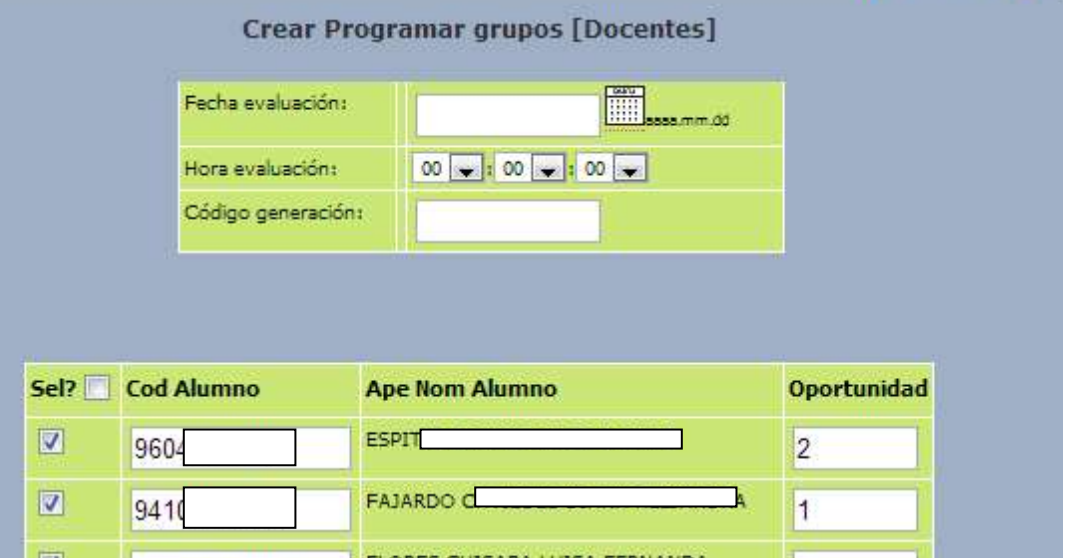

En la tabla superior se establece el dia y hora de evaluación.

- 4.5.1. **Fecha Evaluación**: Se selecciona del calendario la fecha de Evaluación para todo el grupo de estudiantes.
- 4.5.2. **Hora de Evaluación**: En Este campo se define la hora en la cual los estudiantes tendrán permiso para acceder a la evaluación.
- 4.5.3. **Código generación**: El docente tiene la autoridad de asignar clave de acceso a la prueba para evitar ingresos de alumnos desde sitios fuera del lugar establecido de evaluación.

En la tabla inferior se seleccionan los alumnos que tendrán programada evaluación y al final de la pantalla dar click al botón **Enviar**.

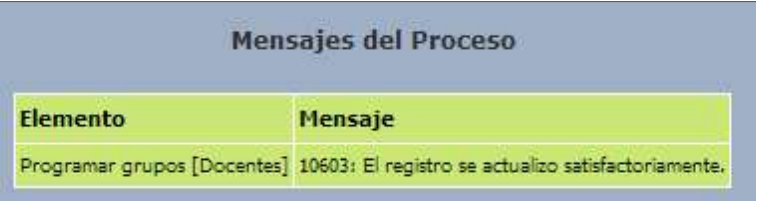

Mensaje de confirmación de proceso realizado de forma satisfactoria.

4.6.En la parte superior derecha dar click a la opción **Funciones** para volver al menú principal.

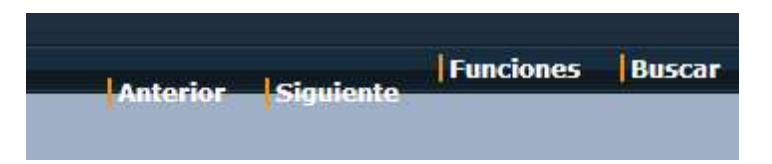

### **5. Consultar Notas**

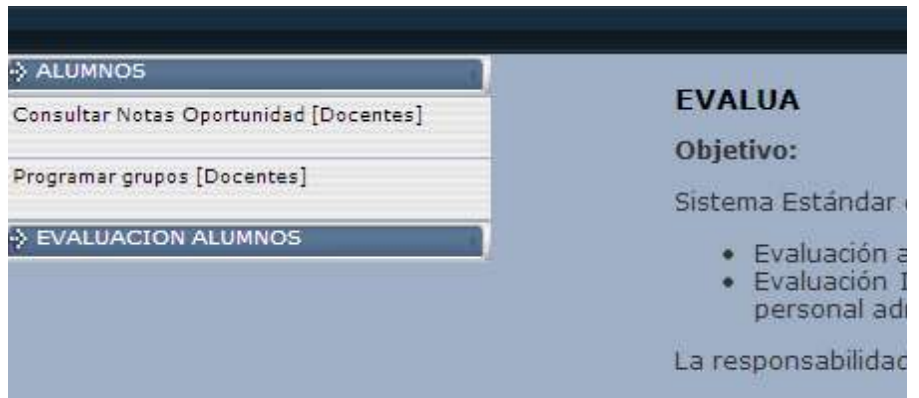

- 5.1.Dar click en la Opción de menú **ALUMNOS.**
- 5.2.En las opciones que aparecen dar click a la opción **CONSULTAR NOTAS OPORTUNIDADES [Docentes]**.

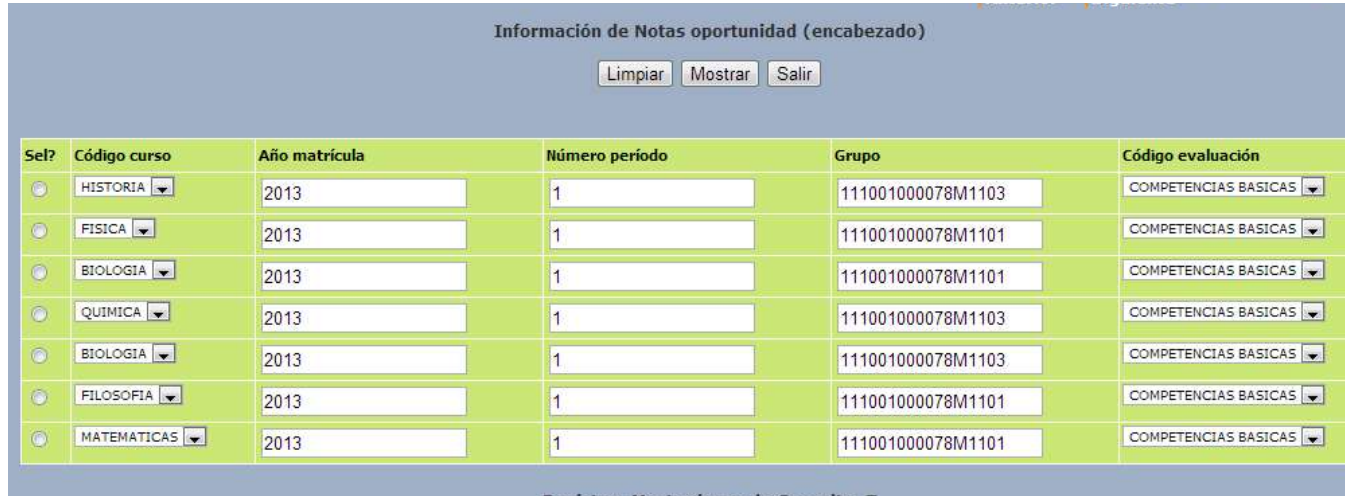

Registros Mostrados en la Consulta: 7

- 5.3.En la pantalla **Información de Notas oportunidades** aparece el listado de evaluaciones presentadas.
- 5.4.Dar click en el campo **Sel?** Para seleccionar la evaluación que se quiere ver notas. (La opción se encuentra en la parte izquierda de la tabla).
- 5.5.Para finalizar dar click al botón **Mostrar**.

### **6. Mostrar Notas Evaluaciones**

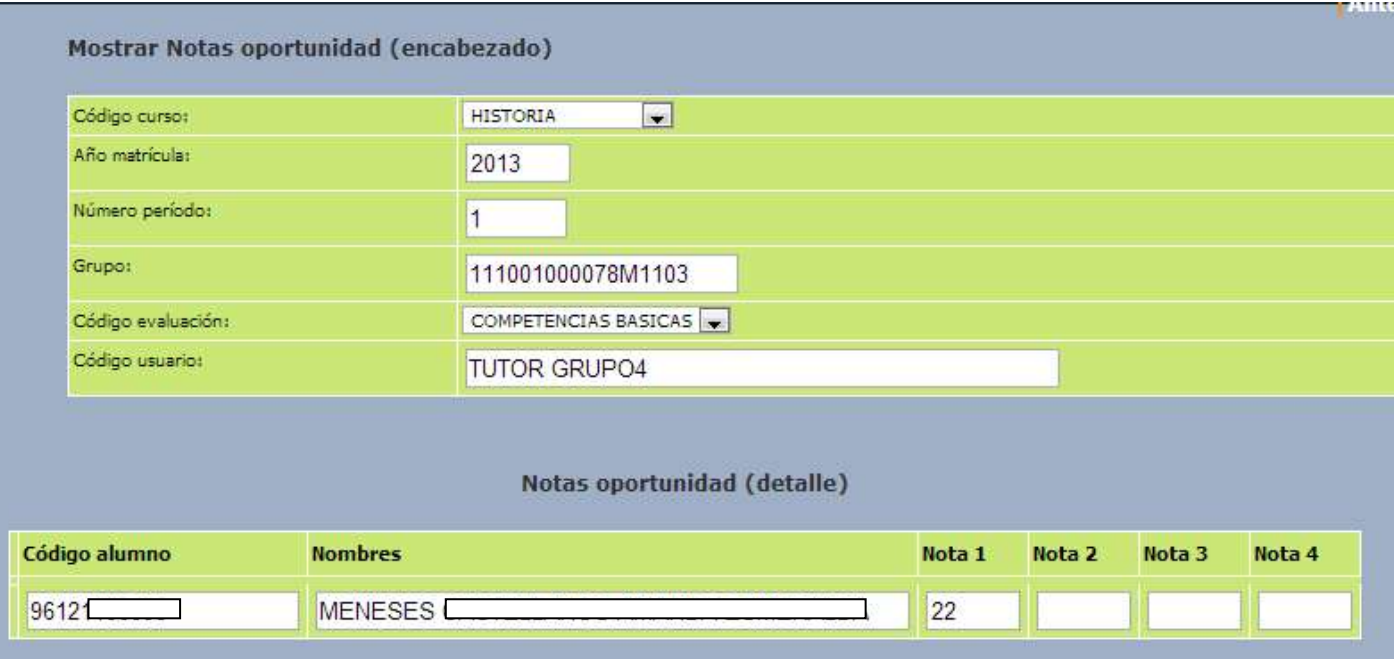

- En esta pantalla se visualizan los alumnos que han presentado evaluación, a medida que van presentando evaluaciones, van saliendo registros en la lista.
- 7. En la parte superior derecha dar click a la opción Funciones para volver al menú principal.

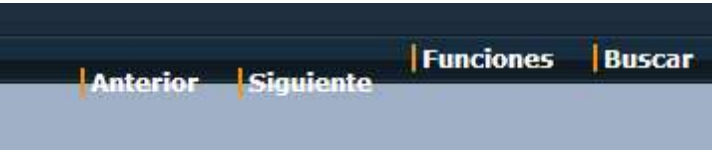

### **8. FORZAR CALIFICACION**

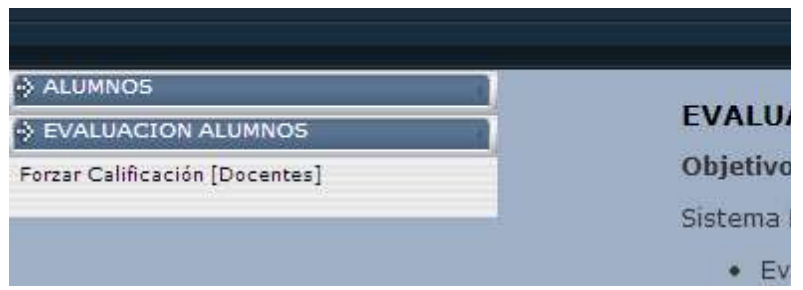

- 8.1.Dar click en la Opción de menú **EVALUACIÓN ALUMNOS.**
- 8.2.En las opciones que aparecen dar click a la opción **Forzar Calificación [Docentes]**.

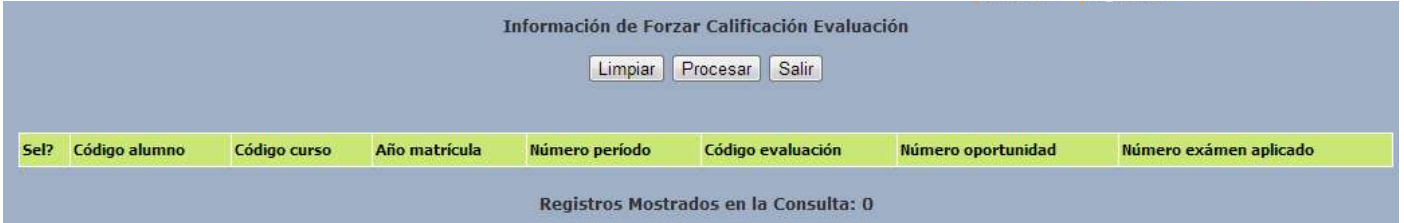

En esta pantalla aparece el listado de evaluaciones de alumnos que enviaron el examen fuera del tiempo.

El docente o encargado del grupo de alumnos toma la decisión de aceptarle el examen o dejarle su nota en CERO (0).